## **Configuring Shufflrr**

Configuring Shufflrr for SSO enables administrators to manage their users using Citrix Gateway. Users can securely log on to Shufflrr using their enterprise credentials.

To configure Shufflrr for SSO through SAML, follow the steps below:

- 1. In a browser, type <https://login.shufflrr.com/login?ReturnUrl=%2f> and press **Enter**.
- 2. Type your credentials, and click **Sign In**.

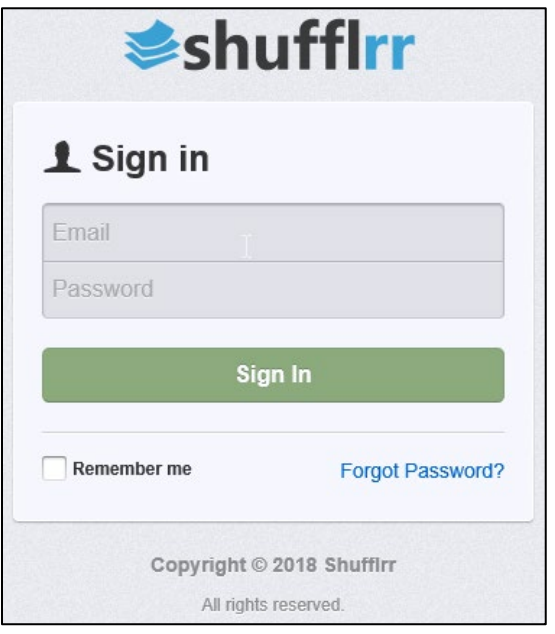

- 3. On the Landing page, click **Admin > Settings**.
- 4. In the Authentication section, select the **SAML Single Sign-On** checkbox.

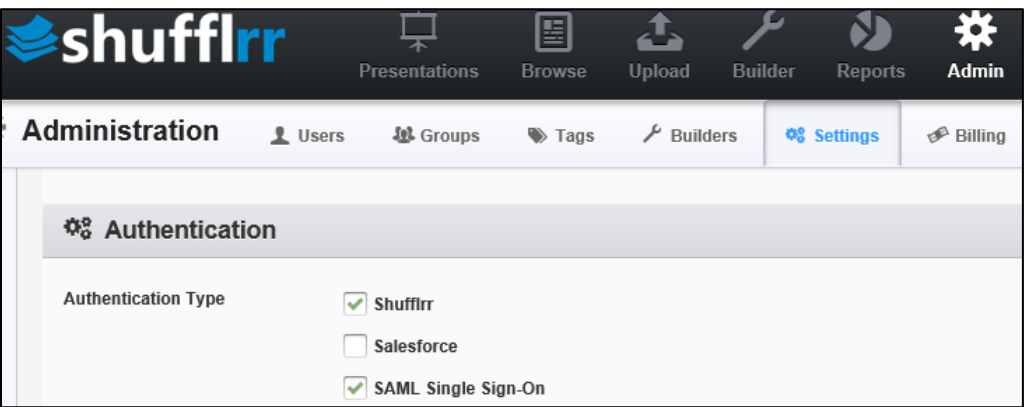

5. In the SAML Single Sign-On section, specify the following information:

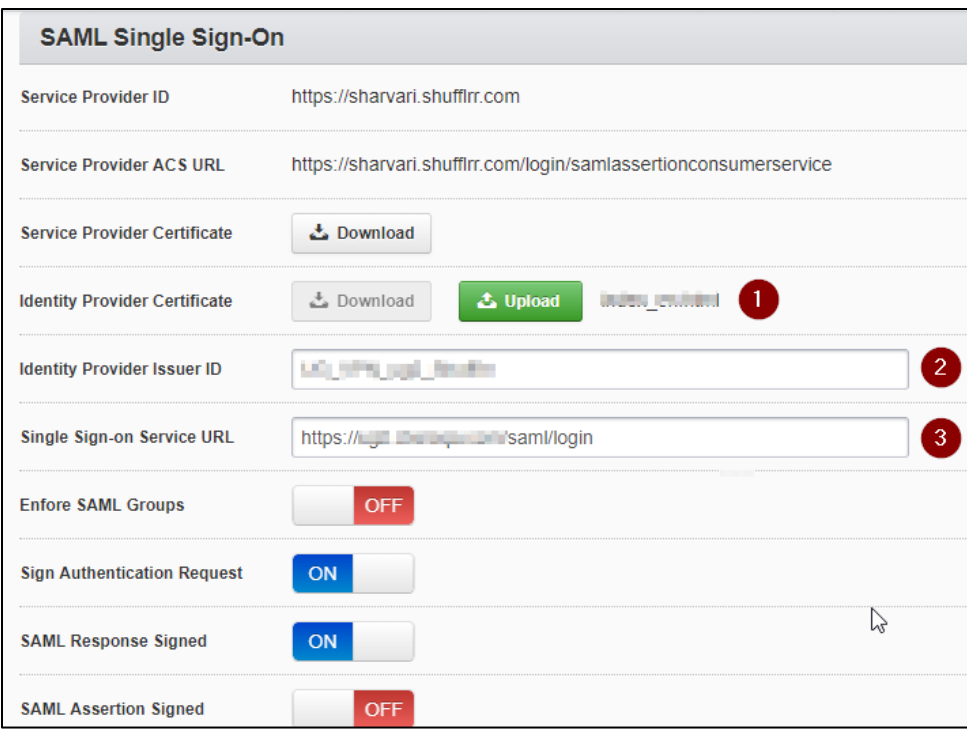

- i. **Identity Provider Certificate**: To upload your IdP certificate, follow the steps below:
	- a. Remotely access your NetScaler instance using PuTTY.
	- b. Navigate to /nsconfig/ssl folder (using shell command cd /nsconfig/ssl) and press Enter.
	- c. Type cat <certificate-name> and press **Enter**.

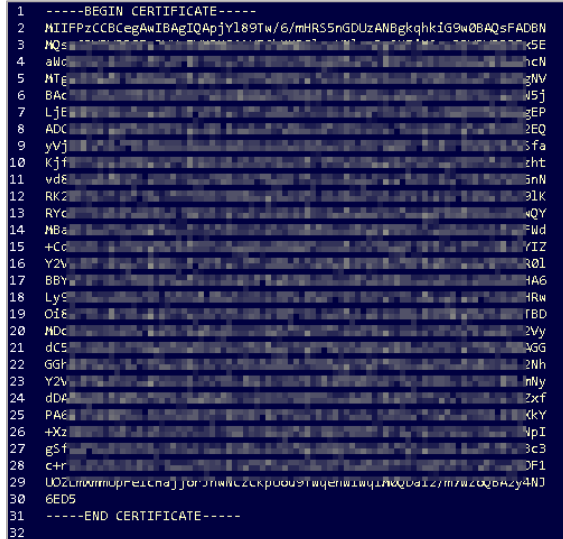

- d. Copy the text between -----BEGIN CERTIFICATE----- and -----END CERTIFICATE-----
- ii. **Identity Provider Issuer ID:** type a unique issuer ID. For example: yourcompany\_NS\_Confluence
- iii. **Single Sign-On Service URL: E**nter the IdP URL, SAML 2.0 endpoint, for example, https://example.com/saml/login
- 6. In the Single Logout section, specify the following information:

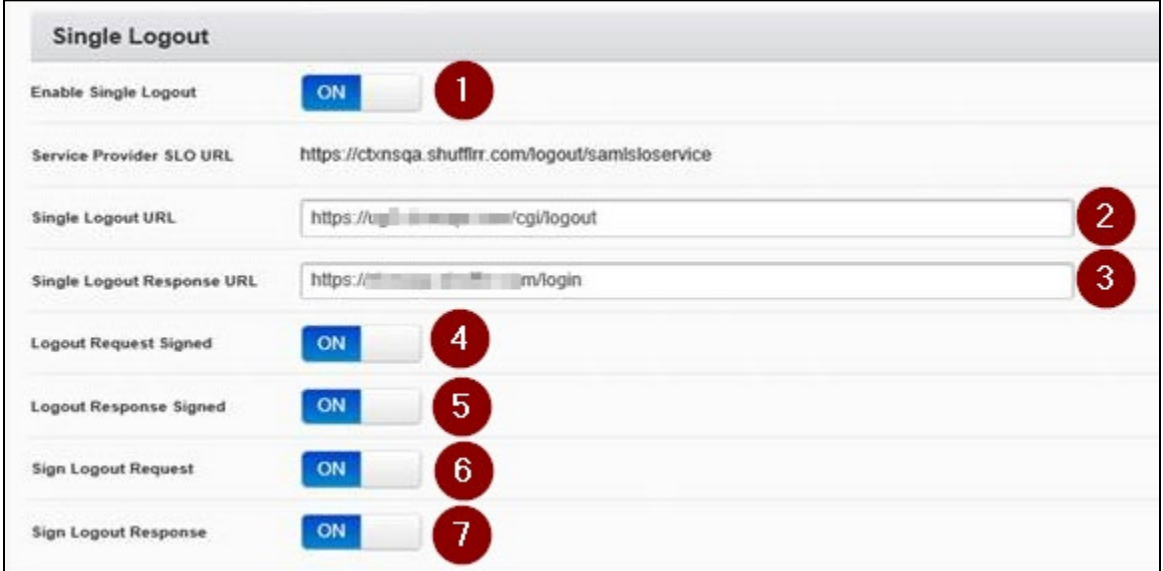

- i. **Enable Single Logout:** Switch ON the toggle switch to enable single logout.
- ii. **Single Logout URL:** Enter the logout URL.
- iii. **Single Logout Response URL:** Enter the single logout response URL.
- iv. **Logout Request Signed:** Switch **ON** the toggle switch to enable Logout Request.
- v. **Logout Response Signed:** Switch **ON** the toggle switch to enable Logout Response.
- vi. **Sign Logout Request:** Switch **ON** the toggle switch to enable Sign Logout Request.
- vii. **Sign Logout Response:** Switch **ON** the toggle switch to enable Sign Logout Response.

The SAML SSO configuration is completed.